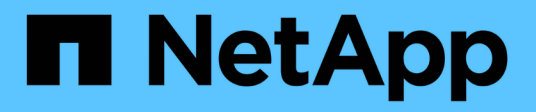

# **Active IQ Unified Manager** を設定しています

Active IQ Unified Manager 9.12

NetApp December 18, 2023

This PDF was generated from https://docs.netapp.com/ja-jp/active-iq-unified-manager-912/config/concept\_overview\_of\_configuration\_sequence.html on December 18, 2023. Always check docs.netapp.com for the latest.

# 目次

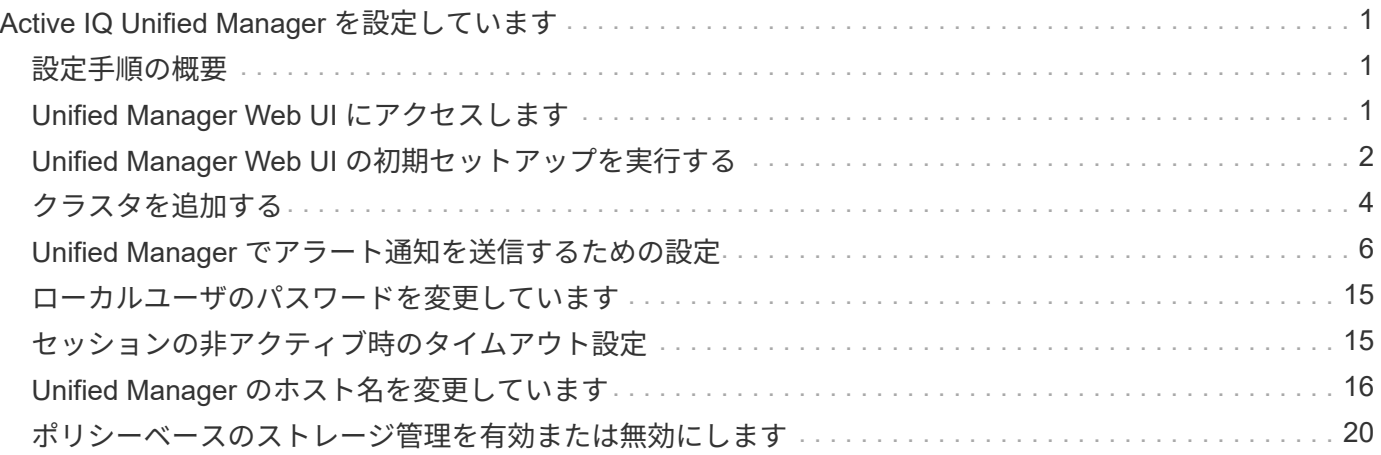

# <span id="page-2-0"></span>**Active IQ Unified Manager** を設定しています

Active IQ Unified Manager (旧 OnCommand Unified Manager) をインストールした ら、 Web UI にアクセスするために初期セットアップ(初期設定ウィザード)を完了す る必要があります。その後、クラスタの追加、リモート認証の設定、ユーザの追加、ア ラートの追加など、その他の設定作業を実行することができます。

このマニュアルに記載されている手順の一部は、 Unified Manager インスタンスの初期セットアップを完了す るための必須の手順です。その他の手順は、新しいインスタンスをセットアップする際に推奨される設定か、 または ONTAP システムの定期的な監視を開始する前に把握しておくことが推奨される設定です。

# <span id="page-2-1"></span>設定手順の概要

以下は、 Unified Manager を使用する前に必要な設定作業のワークフローです。

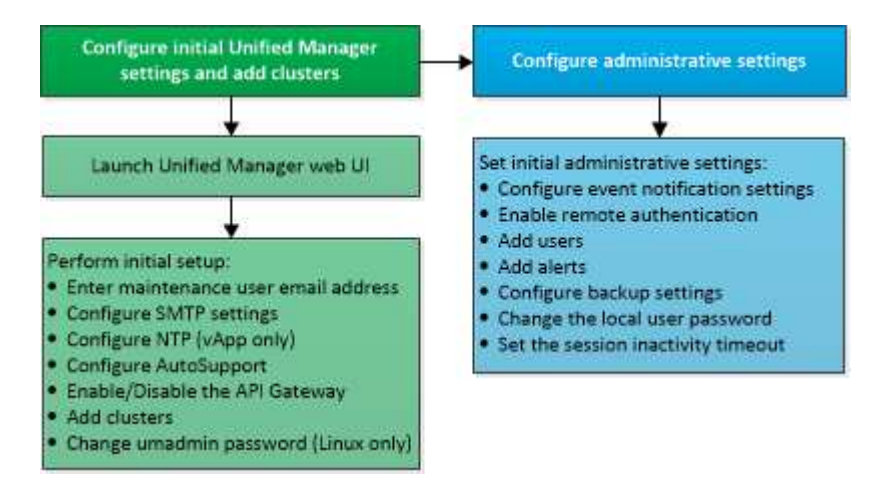

# <span id="page-2-2"></span>**Unified Manager Web UI** にアクセスします

Unified Manager をインストールしたら、 ONTAP システムの監視を開始できるように、 Web UI にアクセスして Unified Manager をセットアップします。

- 必要なもの \*
- Web UI へのアクセスが初めての場合は、メンテナンスユーザ( Linux 環境の場合は umadmin ユーザ)と してログインする必要があります。
- 完全修飾ドメイン名( FQDN )または IP アドレスの代わりに短縮名を使用した Unified Manager へのア クセスをユーザに許可する場合は、短縮名が有効な FQDN に解決されるようにネットワークを設定する 必要があります。
- 自己署名のデジタル証明書がサーバで使用されている場合、信頼されていない証明書であることを示す警 告がブラウザ画面に表示されることがあります。リスクを承認してアクセスを続行するか、認証局( CA )の署名のあるデジタル証明書をインストールしてサーバを認証します。

手順

1. インストールの完了時に表示された URL を使用して、ブラウザから Unified Manager Web UI を起動しま す。URL は、 Unified Manager サーバの IP アドレスまたは完全修飾ドメイン名( FQDN )です。

リンクの形式は次のとおりです。 https://URL。

2. メンテナンスユーザのクレデンシャルを使用して、 Unified Manager Web UI にログインします。

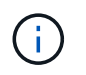

1 時間以内に Web UI へのログインに 3 回連続して失敗すると、システムがロックアウトさ れ、システム管理者に連絡する必要があります。これはローカルユーザにのみ該当します。

## <span id="page-3-0"></span>**Unified Manager Web UI** の初期セットアップを実行する

Unified Manager を使用するには、 NTP サーバ、メンテナンスユーザの E メールアドレ ス、 SMTP サーバのホストなどを最初に設定し、 ONTAP クラスタを追加する必要があ ります。

• 必要なもの \*

次の作業を完了しておきます。

- インストールの完了時に表示された URL を使用して Unified Manager Web UI を起動します
- インストール時に作成したメンテナンスユーザ( Linux 環境の場合は umadmin ユーザ)の名前とパスワ ードを使用してログインします

Active IQ Unified Manager の Getting Started ページは、最初に Web UI にアクセスしたときにのみ表示されま す。次のページは、 VMware 環境の場合のものです。

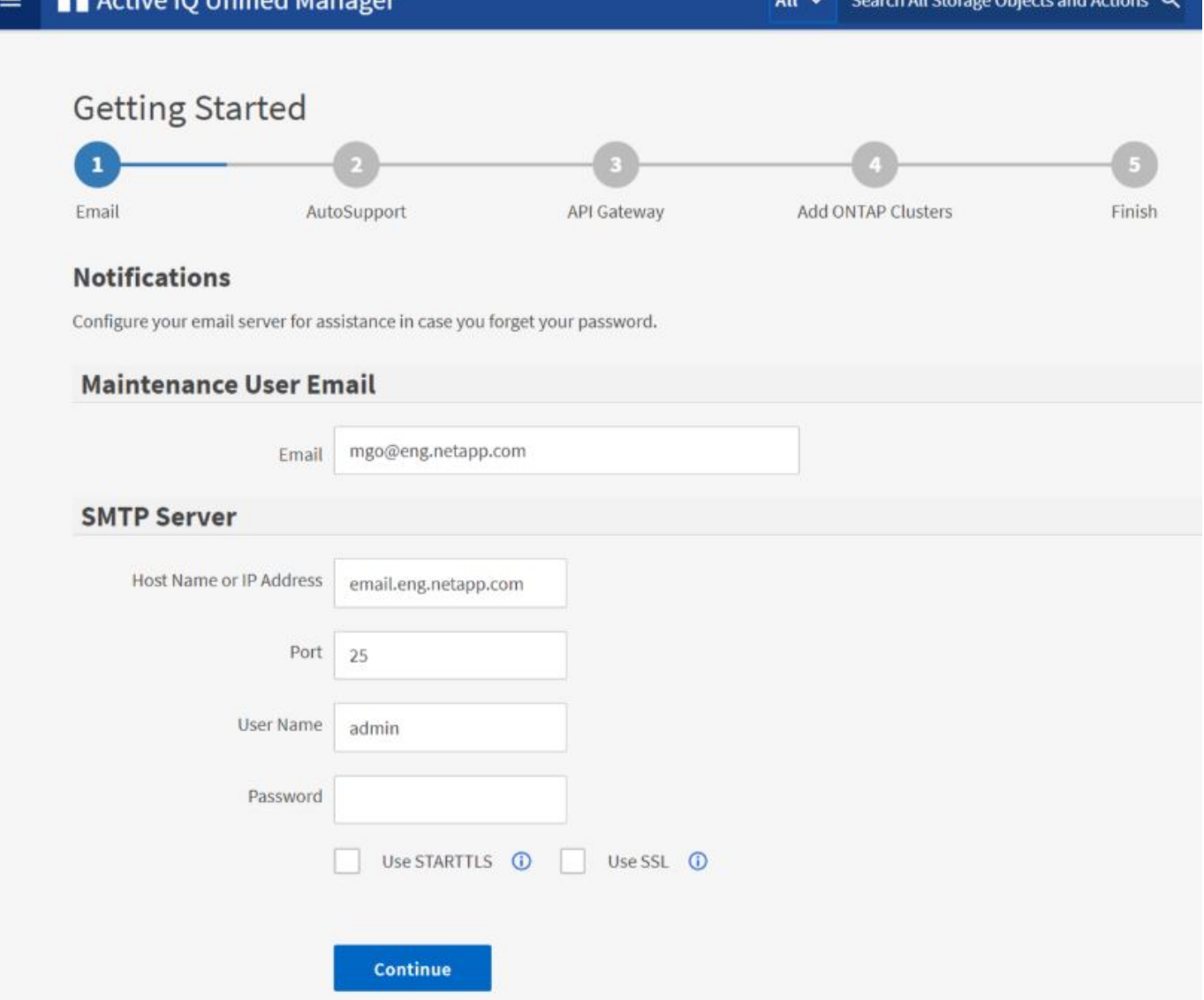

これらのオプションをあとから変更する場合は、 Unified Manager の左側のナビゲーションペインで一般オプ ションから選択できます。NTP 設定は VMware 専用です。この設定はあとから Unified Manager メンテナン スコンソールを使用して変更できます。

手順

1. Active IQ Unified Manager の初期セットアップページで、メンテナンスユーザの E メールアドレス、 SMTP サーバのホスト名とその他の SMTP オプション、および NTP サーバ (VMware の場合のみ)を入 力します。[\* Continue (続行) ] をクリックします。

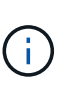

[**Use STARTTLS \*]**または**[\*Use SSL \*]**オプションを選択した場合は、**[\*Continue**]ボタンを クリックすると証明書ページが表示されます。証明書の詳細を確認し、証明書を受け入れ て、Web UIの初期セットアップ設定を続行します。

2. AutoSupport ページで「 \* Agree and Continue 」をクリックして、 Unified Manager から NetAppActive IQ への AutoSupport メッセージの送信を有効にします。

AutoSupport コンテンツの送信用にインターネットアクセスを提供するためにプロキシを指定する必要が ある場合や、 AutoSupport を無効にする場合は、 Web UI から「 \* General \* > \* AutoSupport \* 」オプシ

ョンを使用します。

- 3. Red HatおよびCentOSのシステムの場合、umadminユーザのパスワードをデフォルトの「admin」から独 自のパスワードに変更します。
- 4. API ゲートウェイのセットアップページで、 ONTAP REST API を使用して監視する ONTAP クラスタを Unified Manager で管理できるようにする API ゲートウェイ機能を使用するかどうかを選択します。[\* Continue (続行) ] をクリックします。

この設定は、 Web UI の \* General \* > \* Feature Settings \* > \* API Gateway \* で後から有効または無効に できます。APIの詳細については、を参照してください ["Active IQ Unified Manager REST API](https://docs.netapp.com/ja-jp/active-iq-unified-manager-912/api-automation/concept_get_started_with_um_apis.html)[の使用を開](https://docs.netapp.com/ja-jp/active-iq-unified-manager-912/api-automation/concept_get_started_with_um_apis.html) [始する](https://docs.netapp.com/ja-jp/active-iq-unified-manager-912/api-automation/concept_get_started_with_um_apis.html)["](https://docs.netapp.com/ja-jp/active-iq-unified-manager-912/api-automation/concept_get_started_with_um_apis.html)。

5. Unified Manager で管理するクラスタを追加し、 \* Next \* をクリックします。管理するクラスタごとに、 ホスト名またはクラスタ管理 IP アドレス( IPv4 または IPv6 )、ユーザ名およびパスワードクレデンシ ャルが必要です。ユーザには「 admin 」ロールが必要です。

この手順はオプションです。クラスタは、 Web UI の \* Storage Management \* > \* Cluster Setup \* からあ とから追加できます。

6. [ 概要 ] ページで、すべての設定が正しいことを確認し、 [ 完了 \*] をクリックします。

Getting Started ページが閉じ、 Unified Manager の Dashboard ページが表示されます。

### <span id="page-5-0"></span>クラスタを追加する

Active IQ Unified Manager にクラスタを追加して監視することができます。たとえば、 クラスタの健常性、容量、パフォーマンス、構成などの情報を取得して、発生する可能 性がある問題を特定して解決できるようにすることができます。

- 必要なもの \*
- アプリケーション管理者またはストレージ管理者のロールが必要です。
- 次の情報が必要です。
	- ホスト名またはクラスタ管理 IP アドレス

ホスト名は、 Unified Manager がクラスタへの接続に使用する FQDN または短縮名です。ホスト名 は、クラスタ管理 IP アドレスに解決できる必要があります。

クラスタ管理 IP アドレスは、管理用 Storage Virtual Machine ( SVM )のクラスタ管理 LIF である必 要があります。ノード管理 LIF を使用すると処理に失敗します。

◦ クラスタで ONTAP バージョン 9.1 以降が実行されている必要があります。

◦ ONTAP 管理者のユーザ名とパスワード

このアカウントには、アプリケーションアクセスが\_ontapi、*console*、および\_http\_に 設定され た\_admin\_roleが必要です。

◦ HTTPS プロトコルを使用してクラスタに接続するポート番号(通常はポート 443 )

◦ 必要な証明書を用意しておきます。Unified Managerでクラスタの追加時にセキュリティ証明書がイン

ストールされます。

サーバ証明書:この証明書はUnified Managerが所有しています。デフォルトの自己署名SSL(HTTPS )証明書が生成され、Unified Managerの新規インストールが実行されます。セキュリティを強化する ために、CA署名証明書にアップグレードすることを推奨します。サーバ証明書の有効期限が切れた場 合は、再生成してUnified Managerを再起動し、サービスに新しい証明書を組み込む必要がありま す。SSL証明書の再生成の詳細については、を参照してください ["HTTPS](#page-18-0) [セキュリティ証明書の](#page-18-0)[生](#page-18-0)[成](#page-18-0) ["](#page-18-0)。

相互**TLS**通信証明書:Unified ManagerとONTAP 間の相互TLS通信で使用されます。証明書ベースの 認証は、ONTAP のバージョンに基づいてクラスタで有効になります。ONTAP バージョン9.5よりも 前のバージョンを実行しているクラスタでは、証明書ベースの認証が有効になっていません。

古いバージョンのUnified ManagerをUnified Manager 9.12に更新する場合、クラスタの証明書ベース の認証は自動的には有効になりません。ただし、クラスタの詳細を変更して保存することで有効にで きます。証明書の有効期限が切れた場合は、再生成して新しい証明書を組み込む必要があります。証 明書の表示と再生成の詳細については、を参照してください ["](https://docs.netapp.com/ja-jp/active-iq-unified-manager-912/storage-mgmt/task_edit_clusters.html)[クラスタを](https://docs.netapp.com/ja-jp/active-iq-unified-manager-912/storage-mgmt/task_edit_clusters.html)[編集](https://docs.netapp.com/ja-jp/active-iq-unified-manager-912/storage-mgmt/task_edit_clusters.html)[します](https://docs.netapp.com/ja-jp/active-iq-unified-manager-912/storage-mgmt/task_edit_clusters.html)["](https://docs.netapp.com/ja-jp/active-iq-unified-manager-912/storage-mgmt/task_edit_clusters.html)。

- 証明書ベースの認証は、Web UIからクラスタを追加した場合に自動的に有効になりま す。メンテナンスコンソールからクラスタを追加した場合、証明書ベースの認証は有効 になりません。
- クラスタで証明書ベースの認証が有効になっている場合に、Unified Managerのバック アップをサーバから作成し、ホスト名またはIPアドレスが変更された別のUnified Managerサーバにリストアすると、クラスタの監視が失敗することがあります。エラー を回避するには、クラスタの詳細を編集して保存します。クラスタの詳細の編集の詳細 については、を参照してください ["](https://docs.netapp.com/ja-jp/active-iq-unified-manager-912/storage-mgmt/task_edit_clusters.html)[クラスタを](https://docs.netapp.com/ja-jp/active-iq-unified-manager-912/storage-mgmt/task_edit_clusters.html)[編集](https://docs.netapp.com/ja-jp/active-iq-unified-manager-912/storage-mgmt/task_edit_clusters.html)[します](https://docs.netapp.com/ja-jp/active-iq-unified-manager-912/storage-mgmt/task_edit_clusters.html)["](https://docs.netapp.com/ja-jp/active-iq-unified-manager-912/storage-mgmt/task_edit_clusters.html)。

+ クライアント証明書:ONTAP から受信したEMSメッセージの認証時に使用されます。この証明書 はONTAP が所有しており、ONTAP クラスタをUnified Managerに追加する場合に必要です。有効期限が 切れた証明書で Unified Manager にクラスタを追加することはできません。クライアント証明書の期限が 切れている場合は、クラスタを追加する前に再生成する必要があります。ただし、追加済みのクラスタの 証明書の有効期限が切れて Unified Manager で使用されている場合は、 EMS メッセージが期限切れの証 明書を使用して引き続き機能します。証明書の生成については、ナレッジベース(KB)の記事を参照して ください ["System Manager](https://kb.netapp.com/Advice_and_Troubleshooting/Data_Storage_Software/ONTAP_OS/How_to_renew_an_SSL_certificate_in_ONTAP_9)[ユーザインターフェイスで](https://kb.netapp.com/Advice_and_Troubleshooting/Data_Storage_Software/ONTAP_OS/How_to_renew_an_SSL_certificate_in_ONTAP_9)[ONTAP](https://kb.netapp.com/Advice_and_Troubleshooting/Data_Storage_Software/ONTAP_OS/How_to_renew_an_SSL_certificate_in_ONTAP_9) [の自己署名証明書を更新する](https://kb.netapp.com/Advice_and_Troubleshooting/Data_Storage_Software/ONTAP_OS/How_to_renew_an_SSL_certificate_in_ONTAP_9)[方法](https://kb.netapp.com/Advice_and_Troubleshooting/Data_Storage_Software/ONTAP_OS/How_to_renew_an_SSL_certificate_in_ONTAP_9)["](https://kb.netapp.com/Advice_and_Troubleshooting/Data_Storage_Software/ONTAP_OS/How_to_renew_an_SSL_certificate_in_ONTAP_9)。

• Unified Manager サーバに十分なスペースが必要です。データベースディレクトリのスペースの使用率が 90% を超えている場合、サーバにクラスタを追加することはできません。

MetroCluster 構成では、ローカルクラスタとリモートクラスタの両方を追加し、クラスタを正しく設定する必 要があります。

手順

 $(i)$ 

- 1. 左側のナビゲーションペインで、 \* Storage Management \* > \* Cluster Setup \* をクリックします。
- 2. クラスタセットアップページで、 \* 追加 \* をクリックします。
- 3. クラスタの追加ダイアログボックスで、クラスタのホスト名または IP アドレス、ユーザ名、パスワー ド、ポート番号など、必要な値を指定します。

クラスタ管理 IP アドレスは、 IPv6 から IPv4 または IPv4 から IPv6 に変更できます。次の監視サイクル が完了すると、クラスタグリッドとクラスタ設定ページに新しい IP アドレスが反映されます。

4. [Submit (送信) ] をクリックします。

- 5. [ ホストの許可 ] ダイアログボックスで、 [ 証明書の表示 \*] をクリックして、クラスタに関する証明書情 報を表示します。
- 6. 「 \* はい \* 」をクリックします。

Unified Manager 9.12では、クラスタの詳細を保存したあと、クラスタの双方向TLS通信の証明書を確認 できます。

証明書ベースの認証が有効になっていない場合、Unified Managerはクラスタが最初に追加されたときにの み証明書をチェックします。Unified Manager では、 ONTAP に対する API 呼び出しごとには証明書がチ ェックされません。

新しいクラスタのオブジェクトがすべて検出されると、 Unified Manager が過去 15 日間の履歴パフォーマン スデータの収集を開始します。これらの統計は、データの継続性収集機能を使用して収集されます。この機能 では、クラスタが追加された直後から 2 週間分のクラスタのパフォーマンス情報を入手できます。データの 継続性収集サイクルの完了後、デフォルトではクラスタのリアルタイムのパフォーマンスデータが 5 分ごと に収集されます。

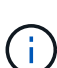

15 日分のパフォーマンスデータを収集すると CPU に負荷がかかるため、新しいクラスタを複 数追加する場合は、データの継続性収集のポーリングが同時に多数のクラスタで実行されない ように、時間差をつけて追加するようにしてください。また、データの継続性収集期間に Unified Manager を再起動すると、収集が停止し、その間のデータがパフォーマンスチャートに 表示されません。

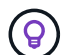

エラーメッセージが表示されてクラスタを追加できない場合は、 2 つのシステムのクロックが 同期されておらず、 Unified Manager の HTTPS 証明書の開始日がクラスタの日付よりもあと の日付になっていないかを確認してください。NTP などのサービスを使用してクロックを同期 する必要があります。

• 関連情報 \*

["CA](https://docs.netapp.com/ja-jp/active-iq-unified-manager-912/config/task_install_ca_signed_and_returned_https_certificate.html#example-certificate-chain) [署名](https://docs.netapp.com/ja-jp/active-iq-unified-manager-912/config/task_install_ca_signed_and_returned_https_certificate.html#example-certificate-chain)[済](https://docs.netapp.com/ja-jp/active-iq-unified-manager-912/config/task_install_ca_signed_and_returned_https_certificate.html#example-certificate-chain)[みで](https://docs.netapp.com/ja-jp/active-iq-unified-manager-912/config/task_install_ca_signed_and_returned_https_certificate.html#example-certificate-chain)[返](https://docs.netapp.com/ja-jp/active-iq-unified-manager-912/config/task_install_ca_signed_and_returned_https_certificate.html#example-certificate-chain)[された](https://docs.netapp.com/ja-jp/active-iq-unified-manager-912/config/task_install_ca_signed_and_returned_https_certificate.html#example-certificate-chain) [HTTPS](https://docs.netapp.com/ja-jp/active-iq-unified-manager-912/config/task_install_ca_signed_and_returned_https_certificate.html#example-certificate-chain) [証明書をインストールする](https://docs.netapp.com/ja-jp/active-iq-unified-manager-912/config/task_install_ca_signed_and_returned_https_certificate.html#example-certificate-chain)["](https://docs.netapp.com/ja-jp/active-iq-unified-manager-912/config/task_install_ca_signed_and_returned_https_certificate.html#example-certificate-chain)

### <span id="page-7-0"></span>**Unified Manager** でアラート通知を送信するための設定

Unified Manager では、環境内のイベントについて警告する通知を送信するように設定す ることができます。通知を送信するには、 Unified Manager のその他いくつかのオプシ ョンを設定する必要があります。

• 必要なもの \*

アプリケーション管理者のロールが必要です。

Unified Manager を導入して初期設定を完了したら、イベントの受信に対してアラートをトリガーし、通知 E メールや SNMP トラップを生成するように環境を設定することを検討する必要があります。

手順

1. ["](#page-8-0)[イ](#page-8-0)[ベ](#page-8-0)[ント](#page-8-0)[通知](#page-8-0)[を設定](#page-8-0)["](#page-8-0)。

特定のイベントが発生したときにアラート通知を送信するには、 SMTP サーバを設定し、アラート通知の

送信元の E メールアドレスを指定する必要があります。SNMP トラップを使用する場合は、該当する オプションを選択し、必要な情報を指定します。

2. ["](#page-9-0)[リモート認証を有効にします](#page-9-0)["](#page-9-0)。

リモート LDAP ユーザまたは Active Directory ユーザが Unified Manager インスタンスにアクセスしてア ラート通知を受信できるようにするには、リモート認証を有効にする必要があります。

3. ["](#page-12-0)[認証サーバを追加します](#page-12-0)["](#page-12-0)。

認証サーバを追加することで、認証サーバ内のリモートユーザが Unified Manager にアクセスできるよう にすることができます。

4. ["](https://docs.netapp.com/ja-jp/active-iq-unified-manager-912/config/task_add_users.html)[ユーザを追加します](https://docs.netapp.com/ja-jp/active-iq-unified-manager-912/config/task_add_users.html)["](https://docs.netapp.com/ja-jp/active-iq-unified-manager-912/config/task_add_users.html)。

複数のタイプのローカルユーザまたはリモートユーザを追加し、特定のロールを割り当てることができま す。アラートを作成する際に、アラート通知を受信するユーザを割り当てます。

5. ["](#page-14-0)[アラートを追加します](#page-14-0)["](#page-14-0)。

通知を送信する E メールアドレスの追加、通知を受信するユーザの追加、ネットワークの設定、環境に必 要な SMTP オプションと SNMP オプションの設定が完了したら、アラートを割り当てることができま す。

<span id="page-8-0"></span>イベント通知を設定しています

Unified Manager では、イベントが生成されたときやユーザに割り当てられたときにアラ ート通知を送信するように設定することができます。アラートの送信に使用する SMTP サーバを設定したり、さまざまな通知メカニズムを設定したりできます。たとえば、ア ラート通知を E メールや SNMP トラップとして送信できます。

• 必要なもの \*

次の情報が必要です。

• アラート通知の送信元 E メールアドレス

メール・アドレスは ' 送信されたアラート通知の送信元フィールドに表示されます何らかの理由で E メー ルを配信できない場合は、この E メールアドレスが配信不能メールの受信者としても使用されます。

- SMTP サーバのホスト名、およびサーバにアクセスするためのユーザ名とパスワード
- SNMP トラップと SNMP バージョン、アウトバウンドトラップポート、コミュニティ、およびその他の 必要な SNMP 設定値を受信するトラップ送信先ホストのホスト名または IP アドレス

複数のトラップ送信先を指定するには、各ホストをカンマで区切ります。この場合、バージョンやアウト バウンドトラップポートなど、他の SNMP 設定はすべてリスト内のすべてのホストで同じでなければな りません。

アプリケーション管理者またはストレージ管理者のロールが必要です。

- 1. 左側のナビゲーションペインで、 \* 一般 \* > \* 通知 \* をクリックします。
- 2. 通知ページで、適切な設定を行います。

◦ 注: \*

- 送信元アドレスに「 + [ActiveIQUnifiedManager@localhost.com](mailto:ActiveIQUnifiedManager@localhost.com) + 」というアドレスが事前に入力 されている場合は、実際の作業用 E メールアドレスに変更して、すべての E メール通知が正常に 配信されるようにしてください。
- SMTP サーバのホスト名を解決できない場合は、 SMTP サーバのホスト名の代わりに IP アドレス ( IPv4 または IPv6 )を指定できます。
- 3. [ 保存 ( Save ) ] をクリックします。
- 4. [\*Use STARTTLS \*]または[\*Use SSL \*]オプションを選択した場合は、[\*Save]ボタンをクリックすると証 明書ページが表示されます。証明書の詳細を確認し、証明書を受け入れて通知設定を保存します。

証明書の詳細を表示するには、[証明書の詳細を表示\*]ボタンをクリックします。既存の証明書の有効期限 が切れた場合は、「\* STARTTLSを使用」または「\* SSLを使用」チェックボックスをオフにし、通知設定 を保存してから「\* STARTTLSを使用\*」または「SSLを使用\*」チェックボックスを再度オンにして新しい 証明書を表示します。

<span id="page-9-0"></span>リモート認証の有効化

Unified Manager サーバが認証サーバと通信できるように、リモート認証を有効にするこ とができます。認証サーバのユーザが Unified Manager のグラフィカルインターフェイ スにアクセスしてストレージオブジェクトとデータを管理できるようになります。

• 必要なもの \*

アプリケーション管理者のロールが必要です。

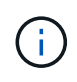

Unified Manager サーバは認証サーバに直接接続する必要があります。SSSD ( System Security Services Daemon ) や NSLCD ( Name Service LDAP Caching Daemon ) などの口 ーカルの LDAP クライアントは無効にする必要があります。

リモート認証は、 Open LDAP または Active Directory のいずれかを使用して有効にすることができます。リ モート認証が無効になっていると、リモートユーザは Unified Manager にアクセスできません。

リモート認証は、 LDAP と LDAPS (セキュアな LDAP )でサポートされます。Unified Manager では、セキ ュアでない通信にはポート 389 、セキュアな通信にはポート 636 がデフォルトのポートとして使用されま す。

ユーザの認証に使用する証明書は、 X.509 形式に準拠している必要があります。

### 手順

 $\left(\begin{smallmatrix} 1\\1\end{smallmatrix}\right)$ 

- 1. 左側のナビゲーションペインで、 \* 一般 \* > \* リモート認証 \* をクリックします。
- 2. [Enable remote authentication…\*] チェックボックスをオンにします。
- 3. [Authentication Service] フィールドで、サービスのタイプを選択し、認証サービスを設定します。

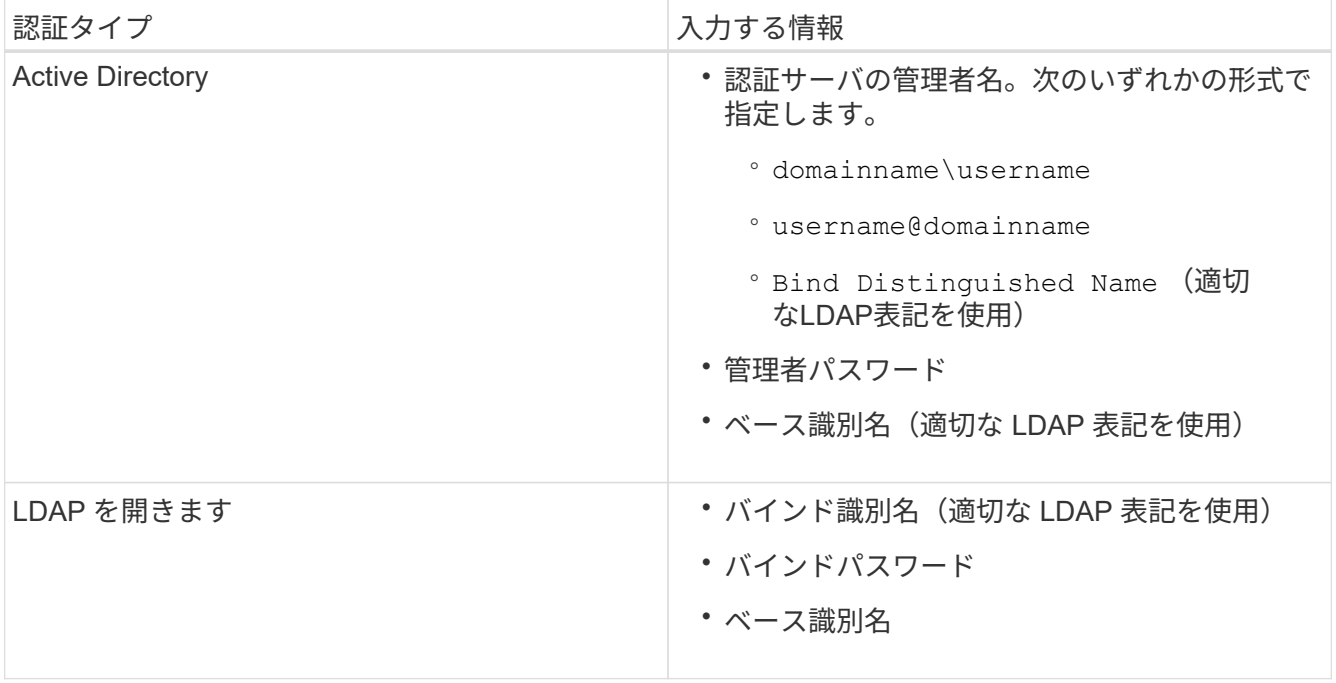

Active Directory ユーザの認証に時間がかかる場合やタイムアウトする場合は、認証サーバからの応答に時 間がかかっている可能性があります。Unified Manager でネストされたグループのサポートを無効にする と、認証時間が短縮される可能性があります。

認証サーバに Secure Connection オプションを使用する場合、 Unified Manager は Secure Sockets Layer ( SSL )プロトコルを使用して認証サーバと通信します。

- 4. \* オプション: \* 認証サーバを追加し、認証をテストします。
- 5. [ 保存( Save ) ] をクリックします。

リモート認証でのネストされたグループの無効化

リモート認証を有効にしている場合、ネストされたグループの認証を無効にすること で、リモートからの Unified Manager への認証を個々のユーザにのみ許可し、グループ のメンバーは認証されないようにすることができます。ネストされたグループを無効に すると、 Active Directory 認証の応答時間を短縮できます。

- 必要なもの \*
- アプリケーション管理者のロールが必要です。
- ネストされたグループの無効化は、 Active Directory を使用している場合にのみ該当します

Unified Manager でネストされたグループのサポートを無効にすると、認証時間が短縮される可能性がありま す。ネストされたグループが無効になっている Unified Manager にリモートグループを追加した場合、 Unified Manager で認証されるためには個々のユーザがそのリモートグループのメンバーである必要がありま す。

- 1. 左側のナビゲーションペインで、 \* 一般 \* > \* リモート認証 \* をクリックします。
- 2. [ ネストされたグループの検索を無効にする \*] チェックボックスをオンにします。

3. [ 保存 ( Save ) ] をクリックします。

認証サービスをセットアップしています

認証サービスを使用すると、 Unified Manager へのアクセスを許可する前に、リモート ユーザまたはリモートグループを認証サーバで認証できます。事前定義された認証サー ビス( Active Directory や OpenLDAP など)を使用するか、または独自の認証メカニズ ムを設定してユーザを認証できます。

- 必要なもの \*
- リモート認証を有効にしておく必要があります。
- アプリケーション管理者のロールが必要です。

- 1. 左側のナビゲーションペインで、 \* 一般 \* > \* リモート認証 \* をクリックします。
- 2. 次のいずれかの認証サービスを選択します。

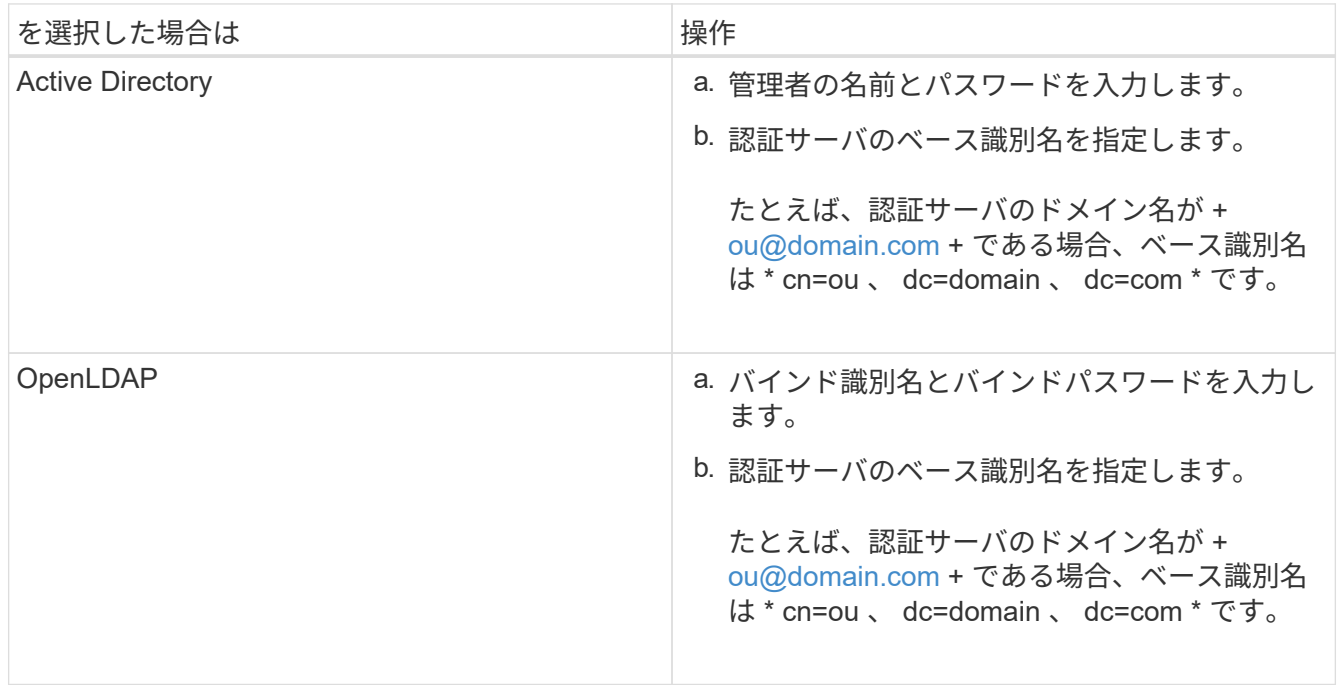

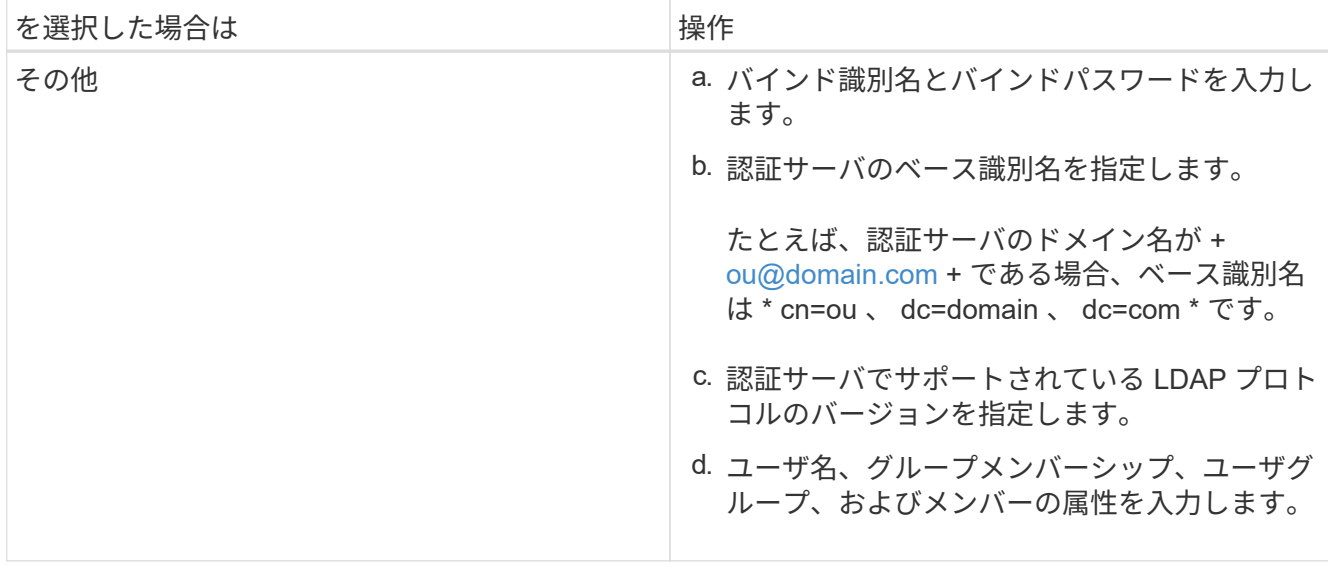

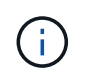

認証サービスを変更する場合は、既存の認証サーバを削除してから新しい認証サーバを追 加する必要があります。

3. [ 保存 ( Save ) ] をクリックします。

<span id="page-12-0"></span>認証サーバを追加しています

認証サーバを追加して管理サーバでリモート認証を有効にすると、その認証サーバのリ モートユーザが Unified Manager にアクセスできるようになります。

- 必要なもの \*
- 次の情報が必要です。
	- 認証サーバのホスト名または IP アドレス
	- 認証サーバのポート番号
- 認証サーバのリモートユーザまたはリモートグループを管理サーバで認証できるように、リモート認証を 有効にし、認証サービスを設定しておく必要があります。
- アプリケーション管理者のロールが必要です。

追加する認証サーバがハイアベイラビリティ( HA )ペアを構成している(同じデータベースを使用している )場合は、パートナーの認証サーバも追加できます。これにより、いずれかの認証サーバにアクセスできない 場合でも管理サーバはパートナーと通信できます。

手順

1. 左側のナビゲーションペインで、 \* 一般 \* > \* リモート認証 \* をクリックします。

2. [ セキュアな接続を使用する \*] オプションを有効または無効にします。

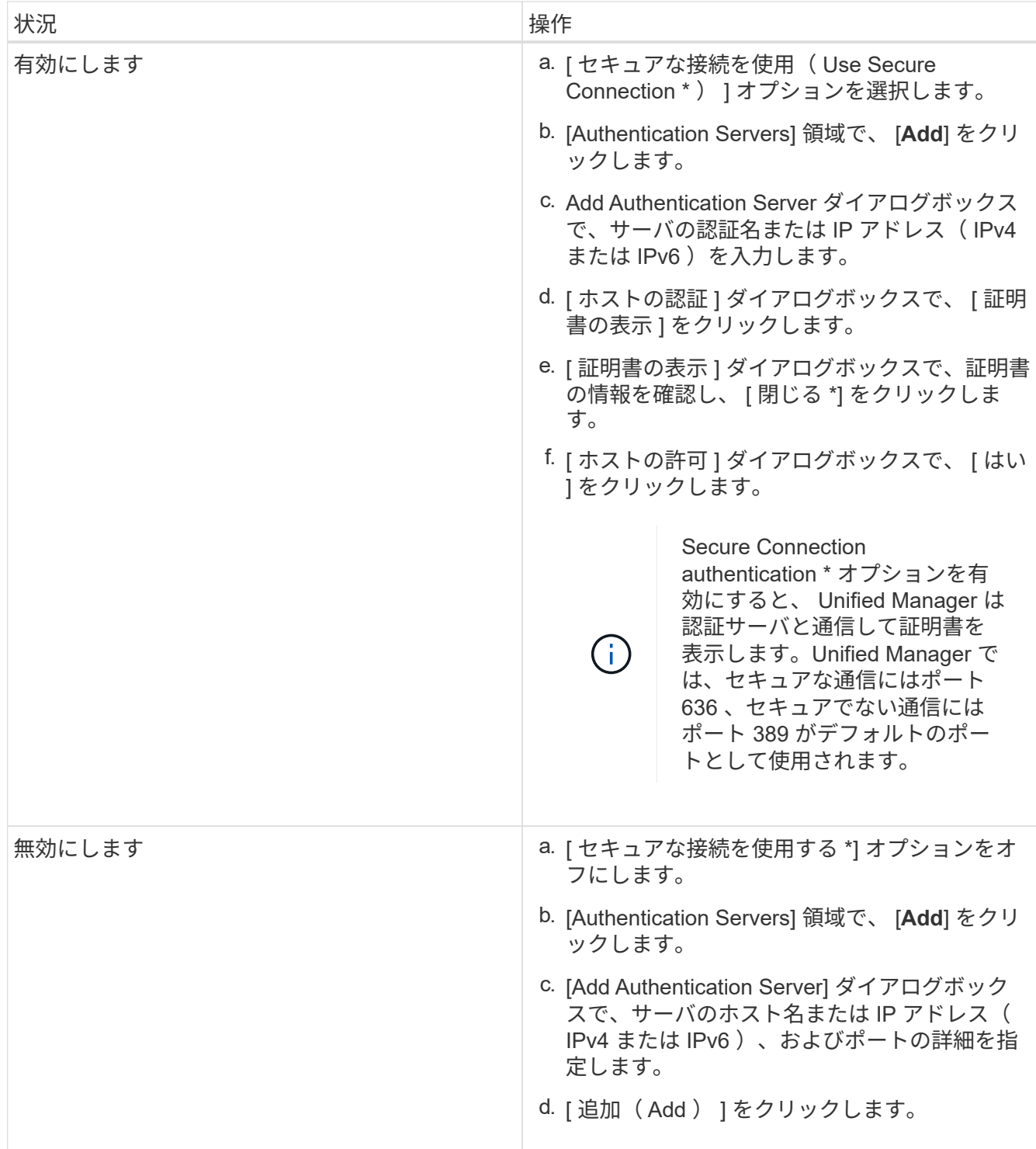

追加した認証サーバが Servers 領域に表示されます。

3. 認証テストを実行し、追加した認証サーバでユーザを認証できることを確認します。

認証サーバの設定をテストする

認証サーバの設定を検証して、管理サーバが認証サーバと通信できるかどうかを確認で きます。設定を検証するには、認証サーバからリモートユーザまたはリモートグループ を検索し、設定済みの設定を使用して認証します。

• 必要なもの \*

- リモートユーザまたはリモートグループを Unified Manager サーバで認証できるように、リモート認証を 有効にし、認証サービスを設定しておく必要があります。
- 認証サーバからリモートユーザまたはリモートグループを管理サーバで検索して認証できるように、認証 サーバを追加しておく必要があります。
- アプリケーション管理者のロールが必要です。

認証サービスが Active Directory に設定されている場合に、認証サーバのプライマリグループに属するリモー トユーザの認証の検証では、認証結果にプライマリグループに関する情報は表示されません。

手順

- 1. 左側のナビゲーションペインで、 \* 一般 \* > \* リモート認証 \* をクリックします。
- 2. [ \* 認証のテスト \* ] をクリックします。
- 3. Test User ダイアログボックスで、リモートユーザーのユーザー名とパスワード、またはリモートグルー プのユーザー名を指定し、 \* Test \* をクリックします。

リモートグループを認証する場合、パスワードは入力しないでください。

<span id="page-14-0"></span>アラートの追加

特定のイベントが生成されたときに通知するようにアラートを設定できます。アラート は、単一のリソース、リソースのグループ、または特定の重大度タイプのイベントにつ いて設定することができます。通知を受け取る頻度を指定したり、アラートにスクリプ トを関連付けたりできます。

• 必要なもの \*

- イベント生成時に Active IQ Unified Manager サーバからユーザに通知を送信できるように、通知に使用す るユーザの E メールアドレス、 SMTP サーバ、 SNMP トラップホストなどを設定しておく必要がありま す。
- アラートをトリガーするリソースとイベント、および通知するユーザのユーザ名または E メールアドレス を確認しておく必要があります。
- イベントに基づいてスクリプトを実行する場合は、 Scripts ページを使用して Unified Manager にスクリ プトを追加しておく必要があります。
- アプリケーション管理者またはストレージ管理者のロールが必要です。

アラートは、ここで説明するように、 Alert Setup ページからアラートを作成するだけでなく、イベントを受 信した後に Event Details ページから直接作成できます。

- 1. 左側のナビゲーションペインで、 \* Storage Management \* > \* Alert Setup \* をクリックします。
- 2. [Alert Setup] ページで、 [**Add**] をクリックします。
- 3. [ アラートの追加 ] ダイアログボックスで、 [ \* 名前 \* ] をクリックし、アラートの名前と概要を入力 します。
- 4. [\* リソース ] をクリックし、アラートに含めるリソースまたはアラートから除外するリソースを選択しま

[ \* 次を含む名前( \* Name Contains ) ] フィールドでテキスト文字列を指定してフィルタを設定し、リソ ースのグループを選択できます。指定したテキスト文字列に基づいて、フィルタルールに一致するリソー スのみが使用可能なリソースのリストに表示されます。指定するテキスト文字列では、大文字と小文字が 区別されます。

あるリソースが対象に含めるルールと除外するルールの両方に該当する場合は、除外するルールが優先さ れ、除外されたリソースに関連するイベントについてはアラートが生成されません。

5. [\*Events] をクリックし、アラートをトリガーするイベント名またはイベントの重大度タイプに基づいてイ ベントを選択します。

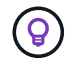

複数のイベントを選択するには、 Ctrl キーを押しながら選択します。

6. [\*Actions] をクリックし、通知するユーザを選択し、通知頻度を選択し、 SNMP トラップをトラップレシ ーバに送信するかどうかを選択し、アラートが生成されたときに実行するスクリプトを割り当てます。

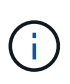

ユーザに対して指定されている E メールアドレスを変更し、アラートを再び開いて編集し ようとすると、変更した E メールアドレスが以前に選択したユーザにマッピングされてい ないため、名前フィールドは空白になります。また、選択したユーザの E メールアドレス を Users ページで変更した場合、変更後の E メールアドレスは反映されません。

SNMP トラップを使用してユーザに通知することもできます。

7. [ 保存 ( Save ) ] をクリックします。

アラートの追加例

この例は、次の要件を満たすアラートを作成する方法を示しています。

- アラート名: HealthTest
- リソース:名前に「 abc 」が含まれるすべてのボリュームを対象に含め、名前に「 xyz 」が含まれるすべ てのボリュームを対象から除外する
- イベント:健全性に関するすべての重大なイベントを含みます
- アクション : 「 + [sample@domain.com](mailto:sample@domain.com) + 」、「テスト」スクリプトを含み、 15 分ごとにユーザーに通 知する必要があります

[Add Alert] ダイアログボックスで、次の手順を実行します。

- 1. [\* 名前 **]** をクリックし、 **[** アラート名 **]** フィールドに「 **\* HealthTest** 」と入力します。
- 2. [\* リソース ] をクリックし、 [ 含める ] タブで、ドロップダウン・リストから [\* ボリューム ] を選択しま す。
	- a. 「 \* Name Contains \* 」フィールドに「 \* abc 」と入力して、「 abc 」という名前のボリュームを表 示します。
	- b. 「 \* + 」を選択します[All Volumes whose name contains 'abc']+\* を使用可能なリソース領域から選択 したリソース領域に移動します。
- c. [ \* 除外する \* ] をクリックし、 [ \* 名前に \* が含まれる \* ] フィールドに「 \* xyz \* 」と入力して、 [ \* 追 加 ] をクリックします。
- 3. [\* イベント **]** をクリックし、 **[** イベントの重要度 **]** フィールドから **[** クリティカル \*] を選択します。
- 4. [Matching Events] 領域から [\*All Critical Events] を選択し、 [Selected Events] 領域に移動します。
- 5. [\* アクション \* ] をクリックし、 [ これらのユーザーに警告 ] フィールドに「 \* [sample@domain.com](mailto:sample@domain.com) \* 」 と入力します。
- 6. 15 分ごとにユーザに通知するには、「 \* 15 分ごとに通知する」を選択します。

指定した期間、受信者に繰り返し通知を送信するようにアラートを設定できます。アラートに対してイベ ント通知をアクティブにする時間を決める必要があります。

- 7. 実行するスクリプトの選択メニューで、 \* テスト \* スクリプトを選択します。
- 8. [ 保存 ( Save ) ] をクリックします。

### <span id="page-16-0"></span>ローカルユーザのパスワードを変更しています

潜在的なセキュリティリスクを回避するために、ローカルユーザのログインパスワード を変更することができます。

• 必要なもの \*

ローカルユーザとしてログインする必要があります。

リモートユーザとメンテナンスユーザのパスワードについては、この手順では変更できません。リモートユー ザのパスワードを変更するには、パスワード管理者に問い合わせてください。メンテナンスユーザのパスワー ドを変更する手順については、を参照してください ["](https://docs.netapp.com/ja-jp/active-iq-unified-manager-912/config/task_use_maintenance_console.html)[メンテナンスコンソールを使用する](https://docs.netapp.com/ja-jp/active-iq-unified-manager-912/config/task_use_maintenance_console.html)["](https://docs.netapp.com/ja-jp/active-iq-unified-manager-912/config/task_use_maintenance_console.html)。

手順

- 1. Unified Manager にログインします。
- 2. トップ・メニュー・バーで、ユーザー・アイコンをクリックし、 \* パスワードの変更 \* をクリックしま す。

リモートユーザーの場合、 \* パスワードの変更 \* オプションは表示されません。

- 3. Change Password ダイアログボックスで、現在のパスワードと新しいパスワードを入力します。
- 4. [ 保存 ( Save ) ] をクリックします。

Unified Manager がハイアベイラビリティ構成の場合は、セットアップのもう一方のノードでパスワードを変 更する必要があります。パスワードは両方のインスタンスで同じである必要があります。

### <span id="page-16-1"></span>セッションの非アクティブ時のタイムアウト設定

Unified Manager に非アクティブ時のタイムアウト値を指定して、一定の時間が経過した らセッションを自動的に終了するように設定できます。デフォルトでは、タイムアウト は 4 、 320 分( 72 時間)に設定されています。

• 必要なもの \*

アプリケーション管理者のロールが必要です。

この設定は、ログインしているすべてのユーザセッションに適用されます。

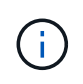

Security Assertion Markup Language ( SAML )認証を有効にしている場合は、このオプショ ンを使用できません。

手順

- 1. 左側のナビゲーションペインで、 \* 一般 \* > \* 機能設定 \* をクリックします。
- 2. [\* 機能設定 \* ] ページで、次のいずれかのオプションを選択して非アクティブ時のタイムアウトを指定し ます。

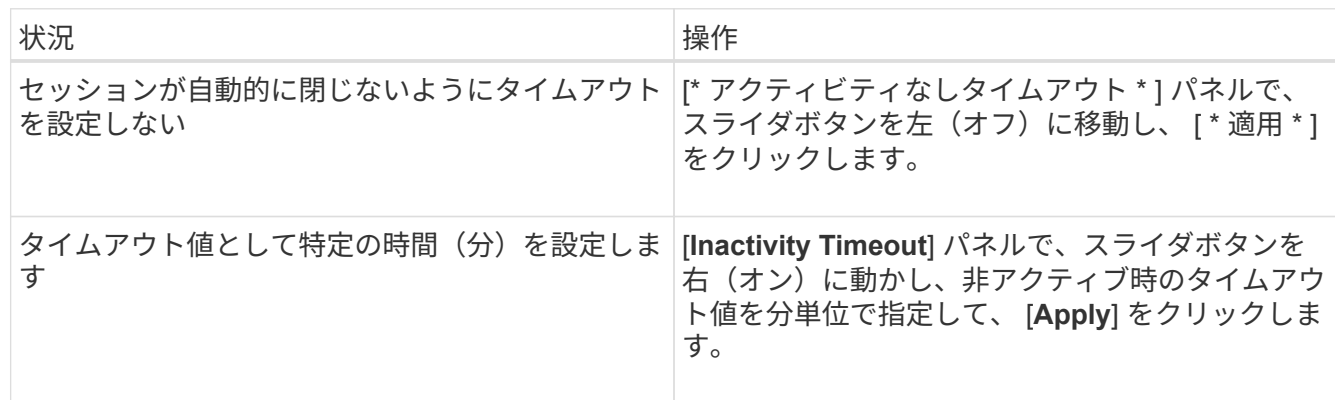

### <span id="page-17-0"></span>**Unified Manager** のホスト名を変更しています

必要に応じて、 Unified Manager をインストールしたシステムのホスト名をあとから変 更することができます。たとえば、タイプ、ワークグループ、監視対象のクラスタグル ープなどがわかるような名前に変更すると、 Unified Manager サーバを識別しやすくな ります。

ホスト名を変更する手順は、 Unified Manager を VMware ESXi サーバ、 Red Hat Linux サーバまたは CentOS Linux サーバ、 Microsoft Windows サーバのいずれで実行しているかによって異なります。

**Unified Manager** 仮想アプライアンスのホスト名を変更する

ネットワークホストの名前は、 Unified Manager 仮想アプライアンスの導入時に割り当 てられます。このホスト名は導入後に変更することができます。ホスト名を変更する場 合は、 HTTPS 証明書も再生成する必要があります。

• 必要なもの \*

このタスクを実行するには、 Unified Manager にメンテナンスユーザとしてログインするか、アプリケーショ ン管理者ロールが割り当てられている必要があります。

Unified Manager Web UI には、ホスト名(またはホストの IP アドレス)を使用してアクセスできます。導入

時に静的 IP アドレスを使用してネットワークを設定した場合は、指定したネットワークホストの名前を使 用します。DHCP を使用してネットワークを設定した場合は、 DNS からホスト名を取得します。DHCP また は DNS が適切に設定されていないと、ホスト名「 Unified Manager 」が自動的に割り当てられ、セキュリテ ィ証明書に関連付けられます。

ホスト名を変更した場合、 Unified Manager Web UI へのアクセスに新しいホスト名を使用するには、ホスト 名の元の割り当て方法に関係なく、必ず新しいセキュリティ証明書を生成する必要があります。

ホスト名ではなくサーバの IP アドレスを使用して Web UI にアクセスする場合は、ホスト名を変更したとき に新しい証明書を生成する必要はありません。ただし、証明書のホスト名が実際のホスト名と同じになるよう に証明書を更新することを推奨します。

Unified Manager でホスト名を変更した場合は、 OnCommand Workflow Automation ( WFA )でホスト名を 手動で更新する必要があります。ホスト名は WFA では自動的に更新されません。

新しい証明書は、 Unified Manager 仮想マシンを再起動するまで有効になりません。

### 手順

### 1. [HTTPS](#page-18-0) [セキュリティ証明書を](#page-18-0)[生](#page-18-0)[成する](#page-18-0)

新しいホスト名を使用して Unified Manager Web UI にアクセスする場合は、 HTTPS 証明書を再生成して 新しいホスト名に関連付ける必要があります。

2. [Unified Manager](#page-20-0) [仮想](#page-20-0)[マシンを](#page-20-0)[再](#page-20-0)[起動します](#page-20-0)

HTTPS 証明書を再生成したら、 Unified Manager 仮想マシンを再起動する必要があります。

### <span id="page-18-0"></span>**HTTPS** セキュリティ証明書の生成

Active IQ Unified Manager を初めてインストールするときは、デフォルトの HTTPS 証 明書がインストールされます。既存の証明書を置き換える新しい HTTPS セキュリティ 証明書を生成することがあります。

• 必要なもの \*

アプリケーション管理者のロールが必要です。

証明書を再生成する理由はいくつかあります。たとえば、識別名( DN )の値を大きくする場合や、キーのサ イズを大きくする場合や、有効期限を延長する場合、現在の証明書の有効期限が切れている場合などです。

Unified Manager Web UI にアクセスできない場合は、メンテナンスコンソールを使用して同じ値で HTTPS 証 明書を再生成できます。証明書を再生成する際には、キーのサイズと有効期間を定義できます。を使用する場 合 Reset Server Certificate メンテナンスコンソールからオプションを選択すると、397日間有効な新 しいHTTPS証明書が作成されます。この証明書には、サイズが 2048 ビットの RSA キーがあります。

#### 手順

1. 左側のナビゲーションペインで、 \* General \* > \* HTTPS Certificate \* をクリックします。

2. [\* HTTPS 証明書の再生成 \* ] をクリックします。

HTTPS 証明書の再生成ダイアログボックスが表示されます。

3. 証明書を生成する方法に応じて、次のいずれかのオプションを選択します。

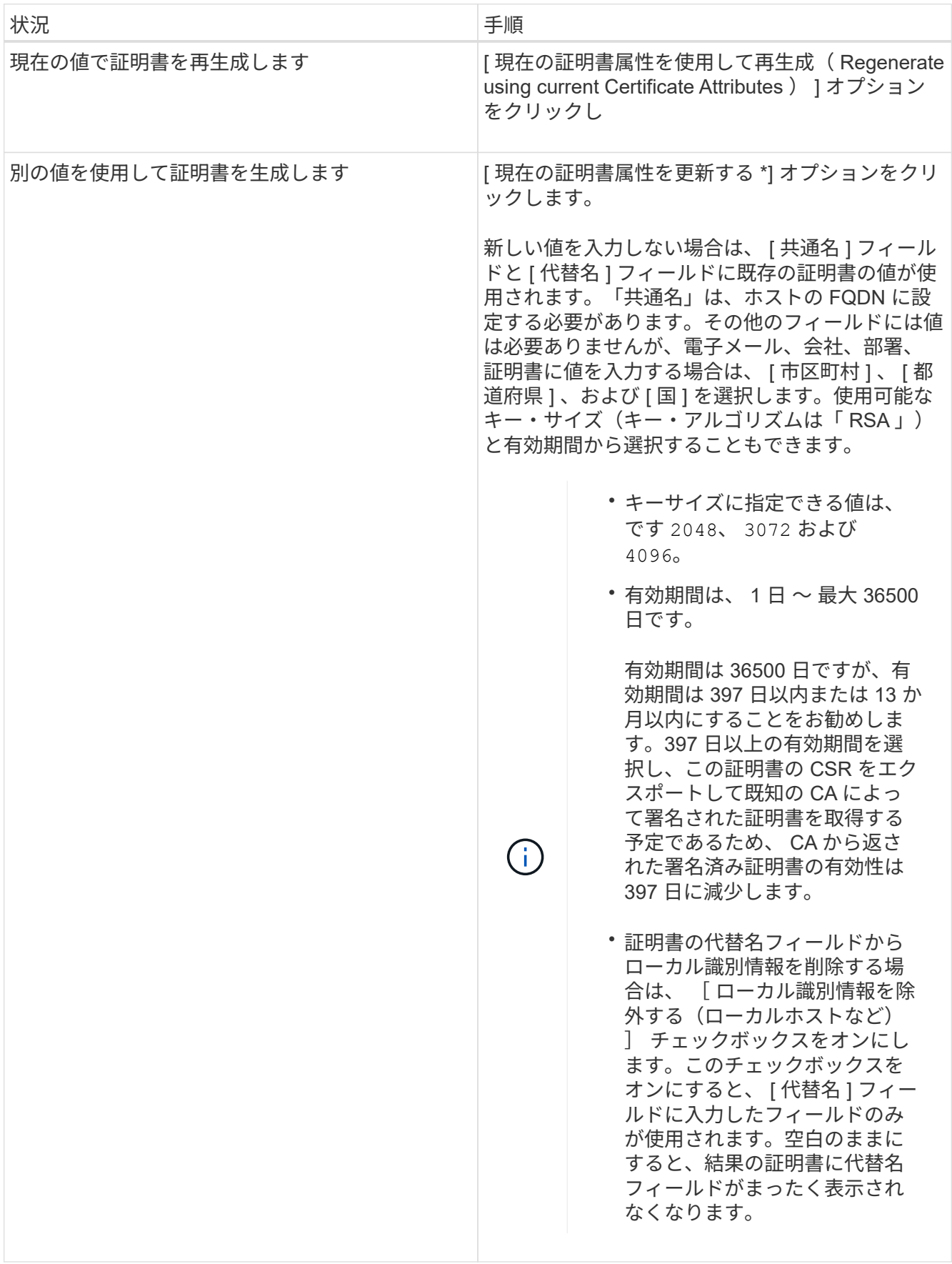

4. [ はい ] をクリックして証明書を再生成します。

- 5. 新しい証明書を有効にするために Unified Manager サーバを再起動します。
- 6. HTTPS 証明書を表示して新しい証明書の情報を確認します。

### <span id="page-20-0"></span>**Unified Manager** 仮想マシンを再起動しています

仮想マシンは、 Unified Manager のメンテナンスコンソールから再起動できます。新し いセキュリティ証明書を生成した場合や仮想マシンで問題が発生した場合、仮想マシン の再起動が必要になります。

• 必要なもの \*

仮想アプライアンスの電源をオンにします。

メンテナンスコンソールにメンテナンスユーザとしてログインします。

また、「ゲストを再起動」オプションを使用して、 vSphere から仮想マシンを再起動することもできます。 詳細については、 VMware のドキュメントを参照してください。

手順

1. メンテナンスコンソールにアクセスします

2. システム構成 **>** 仮想マシンの再起動 \* を選択します。

### **Linux** システムで **Unified Manager** ホスト名を変更する

必要に応じて、 Unified Manager をインストールした Red Hat Enterprise Linux または CentOS マシンのホスト名をあとから変更することができます。たとえば、タイプ、ワ ークグループ、監視対象のクラスタグループなどがわかるような名前に変更すると、 Linux マシンのリストで Unified Manager サーバを識別しやすくなります。

• 必要なもの \*

Unified Manager がインストールされている Linux システムへの root ユーザアクセスが必要です。

Unified Manager Web UI には、ホスト名(またはホストの IP アドレス)を使用してアクセスできます。導入 時に静的 IP アドレスを使用してネットワークを設定した場合は、指定したネットワークホストの名前を使用 します。DHCP を使用してネットワークを設定した場合は、 DNS サーバからホスト名を取得します。

ホスト名を変更した場合、 Unified Manager Web UI へのアクセスに新しいホスト名を使用するには、ホスト 名の元の割り当て方法に関係なく、必ず新しいセキュリティ証明書を生成する必要があります。

ホスト名ではなくサーバの IP アドレスを使用して Web UI にアクセスする場合は、ホスト名を変更したとき に新しい証明書を生成する必要はありません。ただし、証明書のホスト名が実際のホスト名と同じになるよう に証明書を更新することを推奨します。新しい証明書は、 Linux マシンを再起動するまで有効になりません。

Unified Manager でホスト名を変更した場合は、 OnCommand Workflow Automation ( WFA) でホスト名を 手動で更新する必要があります。ホスト名は WFA では自動的に更新されません。

- 1. 変更する Unified Manager システムに root ユーザとしてログインします。
- 2. 次のコマンドを入力して、 Unified Manager ソフトウェアと関連する MySQL ソフトウェアを停止しま す。

systemctl stop ocieau ocie mysqld

3. Linuxを使用してホスト名を変更します hostnamectl コマンドを実行します

hostnamectl set-hostname new\_FQDN

hostnamectl set-hostname nuhost.corp.widget.com

4. サーバの HTTPS 証明書を再生成します。

/opt/netapp/essentials/bin/cert.sh create

5. ネットワークサービスを再起動します。

service network restart

6. サービスが再起動したら、新しいホスト名で ping を実行できるかどうかを確認します。

ping new\_hostname

ping nuhost

元のホスト名に対して設定していたものと同じ IP アドレスが返されることを確認します。

7. ホスト名を変更して確認したら、次のコマンドを入力して Unified Manager を再起動します。

systemctl start mysqld ocie ocieau

## <span id="page-21-0"></span>ポリシーベースのストレージ管理を有効または無効にします

Unified Manager 9.7 以降では、ONTAP クラスタにストレージワークロード(ボリュー ムと LUN)をプロビジョニングし、割り当てられたパフォーマンスサービスレベルに基 づいてワークロードを管理できます。この機能は ONTAP System Manager でワークロ ードを作成して QoS ポリシーを適用する処理に相当しますが、 Unified Manager を使用 して適用した場合は、 Unified Manager インスタンスで監視しているすべてのクラスタ のワークロードをプロビジョニングおよび管理できます。

アプリケーション管理者のロールが必要です。

このオプションはデフォルトで有効になっていますが、 Unified Manager を使用してワークロードをプロビジ ョニングおよび管理しない場合は無効にできます。

このオプションを有効にすると、ユーザインターフェイスに新しい項目がいくつか追加されます。

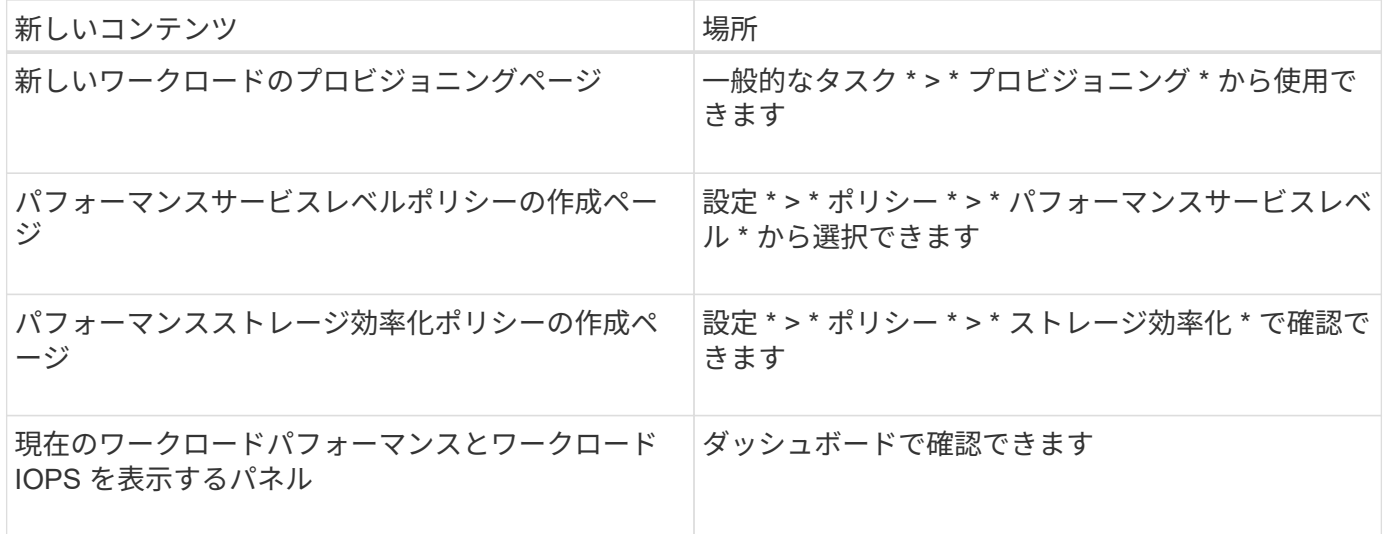

これらのページおよびこの機能の詳細については、製品のオンラインヘルプを参照してください。

- 1. 左側のナビゲーションペインで、 \* 一般 \* > \* 機能設定 \* をクリックします。
- 2. [ 機能の設定 \* ] ページで、次のいずれかのオプションを選択して、ポリシーベースのストレージ管理を無 効または有効にします。

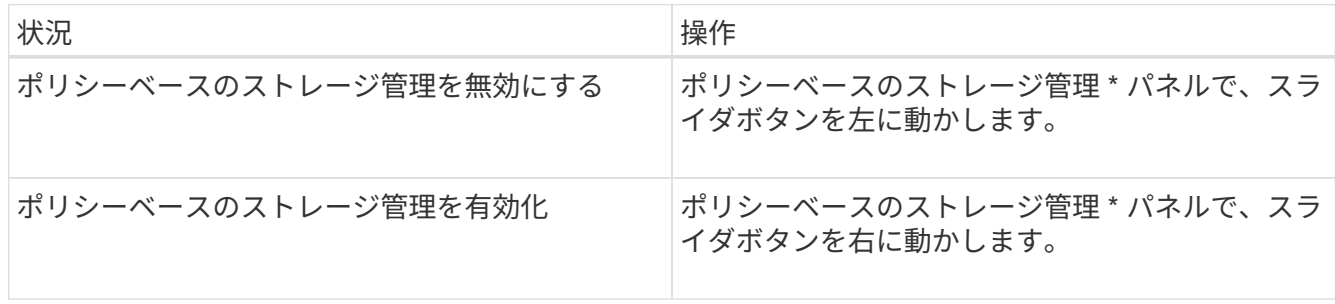

Copyright © 2023 NetApp, Inc. All Rights Reserved. Printed in the U.S.このドキュメントは著作権によって保 護されています。著作権所有者の書面による事前承諾がある場合を除き、画像媒体、電子媒体、および写真複 写、記録媒体、テープ媒体、電子検索システムへの組み込みを含む機械媒体など、いかなる形式および方法に よる複製も禁止します。

ネットアップの著作物から派生したソフトウェアは、次に示す使用許諾条項および免責条項の対象となりま す。

このソフトウェアは、ネットアップによって「現状のまま」提供されています。ネットアップは明示的な保 証、または商品性および特定目的に対する適合性の暗示的保証を含み、かつこれに限定されないいかなる暗示 的な保証も行いません。ネットアップは、代替品または代替サービスの調達、使用不能、データ損失、利益損 失、業務中断を含み、かつこれに限定されない、このソフトウェアの使用により生じたすべての直接的損害、 間接的損害、偶発的損害、特別損害、懲罰的損害、必然的損害の発生に対して、損失の発生の可能性が通知さ れていたとしても、その発生理由、根拠とする責任論、契約の有無、厳格責任、不法行為(過失またはそうで ない場合を含む)にかかわらず、一切の責任を負いません。

ネットアップは、ここに記載されているすべての製品に対する変更を随時、予告なく行う権利を保有します。 ネットアップによる明示的な書面による合意がある場合を除き、ここに記載されている製品の使用により生じ る責任および義務に対して、ネットアップは責任を負いません。この製品の使用または購入は、ネットアップ の特許権、商標権、または他の知的所有権に基づくライセンスの供与とはみなされません。

このマニュアルに記載されている製品は、1つ以上の米国特許、その他の国の特許、および出願中の特許によ って保護されている場合があります。

権利の制限について:政府による使用、複製、開示は、DFARS 252.227-7013(2014年2月)およびFAR 5252.227-19(2007年12月)のRights in Technical Data -Noncommercial Items(技術データ - 非商用品目に関 する諸権利)条項の(b)(3)項、に規定された制限が適用されます。

本書に含まれるデータは商用製品および / または商用サービス(FAR 2.101の定義に基づく)に関係し、デー タの所有権はNetApp, Inc.にあります。本契約に基づき提供されるすべてのネットアップの技術データおよび コンピュータ ソフトウェアは、商用目的であり、私費のみで開発されたものです。米国政府は本データに対 し、非独占的かつ移転およびサブライセンス不可で、全世界を対象とする取り消し不能の制限付き使用権を有 し、本データの提供の根拠となった米国政府契約に関連し、当該契約の裏付けとする場合にのみ本データを使 用できます。前述の場合を除き、NetApp, Inc.の書面による許可を事前に得ることなく、本データを使用、開 示、転載、改変するほか、上演または展示することはできません。国防総省にかかる米国政府のデータ使用権 については、DFARS 252.227-7015(b)項(2014年2月)で定められた権利のみが認められます。

#### 商標に関する情報

NetApp、NetAppのロゴ、<http://www.netapp.com/TM>に記載されているマークは、NetApp, Inc.の商標です。そ の他の会社名と製品名は、それを所有する各社の商標である場合があります。